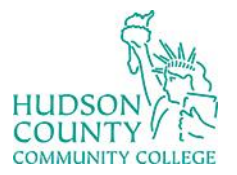

Information Technology Services

**Support Phone**: (201) 360-4310 **Support Email**: *itshelp@hccc.edu* **Website**[: https://www.hccc.edu/administration/its/index.html](https://www.hccc.edu/administration/its/index.html) **Twitter**: @HCCC\_ITS

## How to Change Your Password on a Computer

- 1. Type your username (first part of your email e.g. jdoe)
- 2. Type your password (same as your email and portal)
- 3. Read and click OK to accept the HCCC Acceptable Use Procedure
- 4. Once you are logged in press Ctrl-Alt-Delete
- 5. From the list click, "Change a Password"

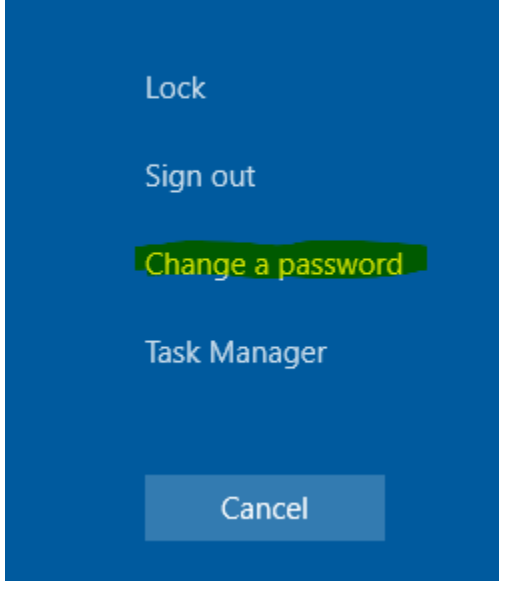

6. Type your existing password

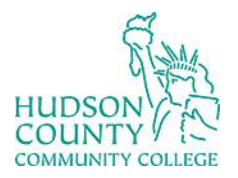

## Information Technology Services

**Support Phone**: (201) 360-4310 **Support Email**: [itshelp@hccc.edu](mailto:itshelp@hccc.edu) **Website**[: https://www.hccc.edu/administration/its/index.html](https://www.hccc.edu/administration/its/index.html) **Twitter**: @HCCC\_ITS

7. Type your new password and then again in the confirmation box

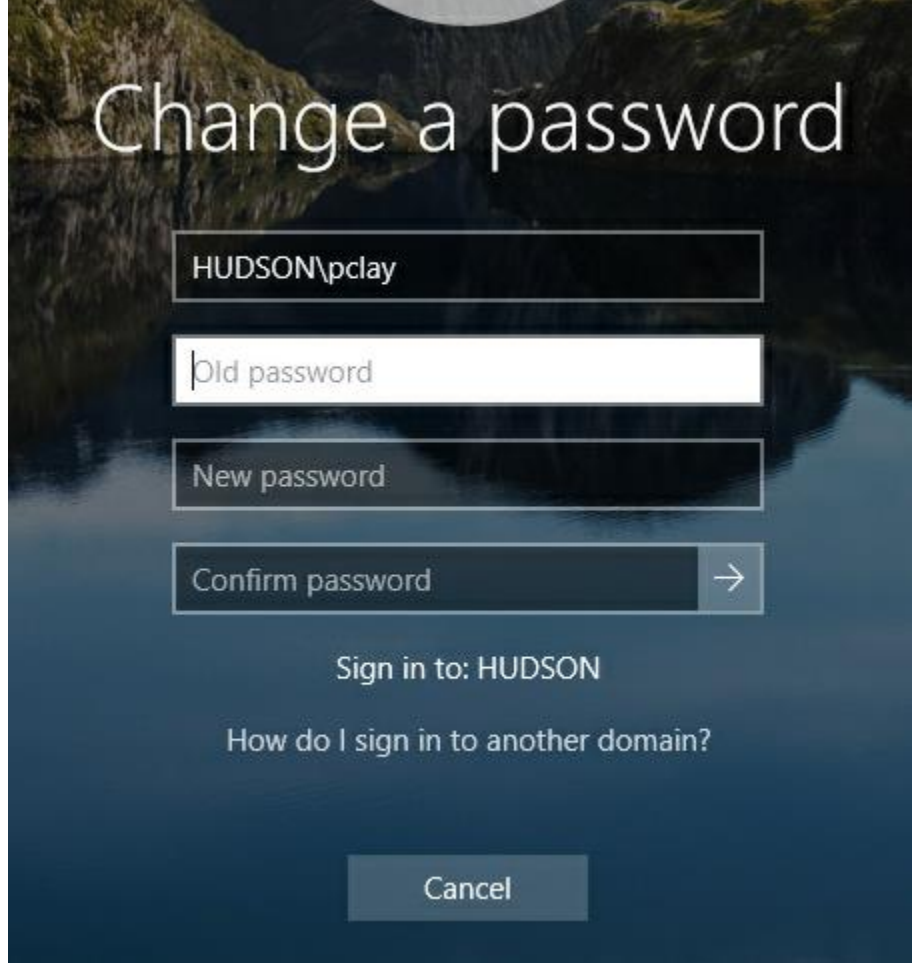